# **Manuale per la registrazione e utilizzo della piattaforma SiMeal per l'iscrizione ai servizi scolastici A.S. 2024/2025**

# *Utenti già registrati*

Per gli utenti già attivi in piattaforma e registrati, sarà possibile accedendo con le proprie credenziali procedere all'iscrizione di tutti i servizi ai quali sono interessati direttamente cliccando al seguente link <https://flero.simeal.it/sicare/benvenuto.php> poi selezionando il pulsante

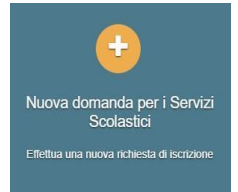

e seguendo le indicazioni sotto riportate alla voce *Inserimento Domanda*

# *Registrazione nuovi utenti*

Per i genitori di nuovi iscritti e non già registrati in piattaforma Simeal, la registrazione richiederà pochi minuti e consentirà, anche negli anni a venire, di consultare notizie e informazioni sull'utilizzo dei sevizi scolastici e relative iscrizioni.

I nuovi utenti che intendono far richiesta di iscrizione ai servizi scolastici dovranno compilare il modulo di iscrizione per ciascun servizio al quale sono interessati, registrandosi alla piattaforma accedendo tramite il seguente link:

<https://flero.simeal.it/sicare/benvenuto.php> Seguendo le indicazioni per l'accesso riportate di seguito

*(per una maggiore visibilità della maschera di inserimento dati si consiglia di accedere direttamente da PC piuttosto che da cellulare o tablet. Si consiglia, inoltre, di utilizzare browser ad es. Mozilla Firefox, Chrome - aggiornati alle ultime versioni)*

E' obbligatorio effettuare la registrazione al portare attraverso il Sistema Pubblico di Identità Digitale **SPID**:

- **SE NON SI POSSIEDE** è necessario richiedere l'autenticazione per SPID, si forniscono informazioni in merito attraverso il sito: <https://www.spid.gov.it/>

Per la registrazione dovrete seguire i vari Step di autenticazione fino alla visualizzazione della nostra Home Page.

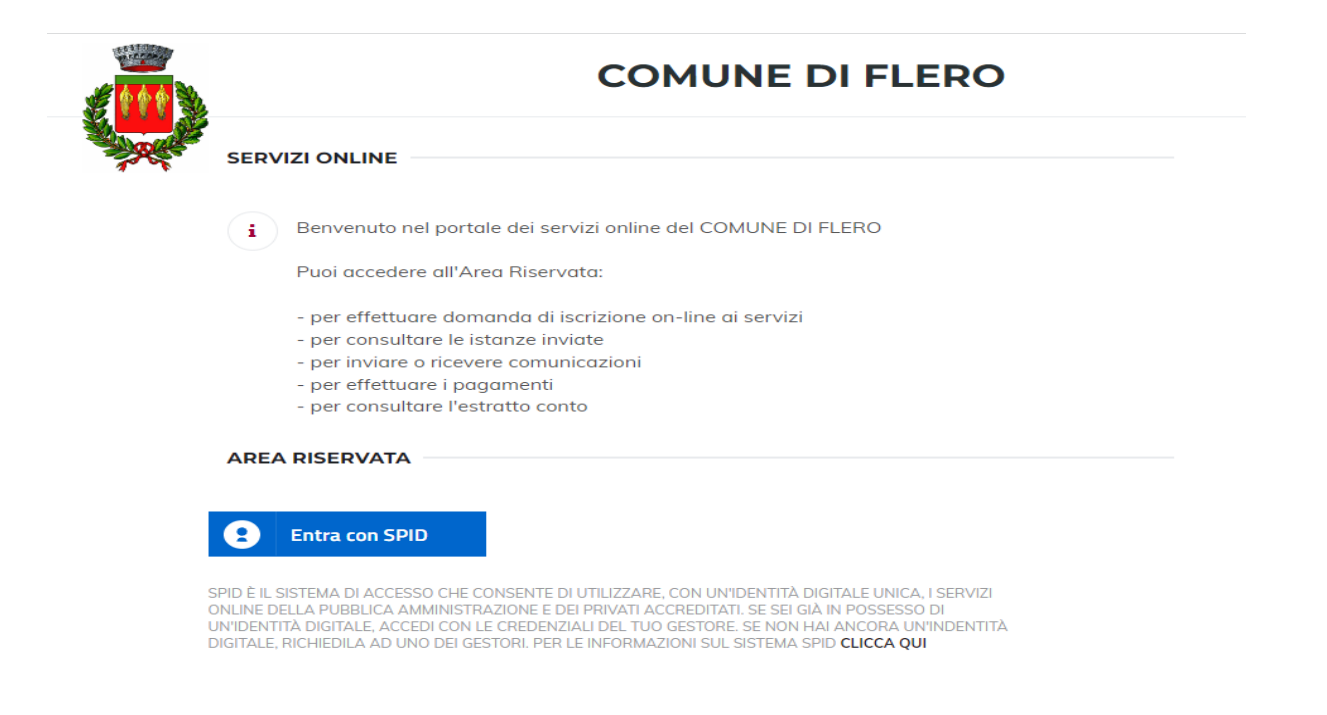

# *Inserimento Domanda*

Per presentare domanda di Iscrizione ai Servizi Scolastici, selezionare la funzione di "Nuova domanda Servizi Scolastici" tramite il seguente pulsante:

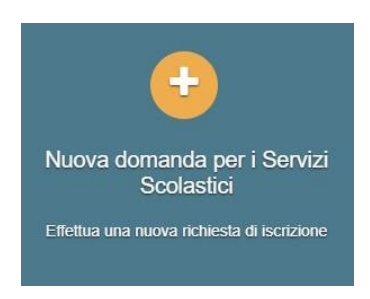

Cliccando in questa sezione apparirà una lista di tutte le domande di iscrizione ai servizi scolastici a cui potrete accedere:

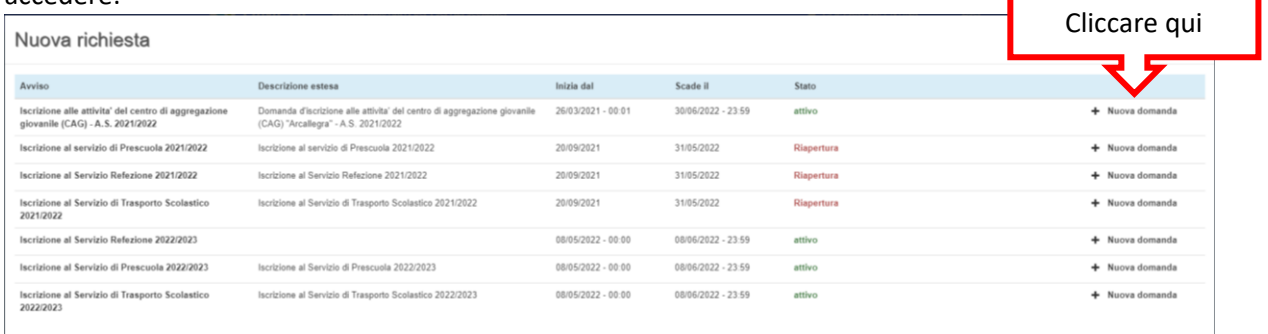

#### *Le domande sono individuali, quindi per ogni figlio, dovrete compilare la domanda per ogni servizio che volete attivare*

Selezionare "+ Nuova domanda" in corrispondenza del servizio al quale si è interessati e compilare le maschere dei vari Step con i seguenti dati:

**Step 1**: dati del richiedente: verranno proposti in automatico i dati inseriti in sede di registrazione quindi accertarsi che tutti i campi, nella funzione **I MIEI DATI**, siano completi quindi 'SALVA E CONTINUA'

#### *N.B. Il genitore che effettua la domanda sarà l'intestatario dei pagamenti.*

**Step 1.2:**

- Per i residenti presso il Comune è possibile visionare il proprio nucleo familiare, quindi selezionare il figlio per cui si vuole effettuare la domanda. In questo modo i dati verranno compilati in automatico allo Step 2
- Per i non residenti presso il Comune, i dati allo Step 2 dovranno essere inseriti manualmente

**Step 2**: inserire i dati del bambino (vedi indicazioni per lo Step 1.2), quindi 'SALVA E CONTINUA'

**Step 3**: inserire i dati informativi relativi al servizio per cui si sta facendo l'iscrizione, quindi 'SALVA E CONTINUA'

**Step 4**: prendere visione delle informative sulla privacy e sulle condizioni generali del servizio che appariranno in questa sezione, quindi confermare la presa visione e selezionare 'SALVA E CONTINUA'

**Step 5**: allegare i documenti se richiesti

**Step 6**: verificare la completezza di tutti dati inseriti nei precedenti Step e selezionare il tasto "Invia la richiesta".

Riceverete quindi una mail di conferma se la domanda è stata inoltrata correttamente.

**N.B.** 

*Le domande inviate NON possono essere modificate, ma solo consultate tramite la funzione 'Domande inviate'*

Una volta inviata la domanda è possibile selezionare la voce 'Torna all'elenco' e presentare una domanda per eventuali altri figli o altri servizi, ripetendo la procedura appena descritta oppure selezionare 'Esci' per tornare alla maschera principale.

Tutte le domande inviate sono consultabili tramite il pulsante 'Domande Inviate'.